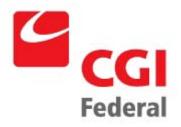

## **Planning**

Pegasys 6.5.0 User Guide

**General Services Administration** 

Contract # GS-35F-4797H Order # GSOOV09PDC0220 Pegasys 6.5 Upgrade

Final

April 14, 2011

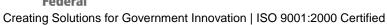

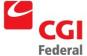

## **Table of Contents**

| Tabl | e of Contents                                | i   |
|------|----------------------------------------------|-----|
| Tabl | e of Figures                                 | iv  |
| Revi | sion Log                                     | V   |
| 1    | Introduction                                 | 1-1 |
| 2    | Planning Pointers                            | 2-1 |
| 3    | Map Plan Worksheet                           | 3-1 |
| 3.1  | Map Plan Worksheet                           | 3-3 |
| 4    | Sample Plans                                 | 4-1 |
| 4.1  | SAMPLE-FY03-FUND-BUILDING-BA-PROJECT-FCCLASS | 4-3 |
| 4.2  | SAMPLE-FY03-FUND-BA-ORGCODE-OBJCLASS         | 4-4 |
| 4.3  | SAMPLE-FY03-FUND-BA-ORG-PROJECT              | 4-5 |
| 4.4  | SAMPLE-FY03-FUND-CE-ORG                      | 4-6 |
| 4.5  | SAMPLE-FY03-FUND-OBJCLS-CE                   | 4-7 |
| 4.6  | SAMPLE-FY03-FUND-BA-ORG-MOC                  | 4-8 |
| 4.7  | SAMPLE-FY03-FUND-BA-ORG-OBJCLS-FCCAT         | 4-9 |
| 5    | Planning Concepts                            | 5-1 |
| 5.1  | Plan Scenario                                | 5-1 |
| 5.2  | Planning Terms                               | 5-2 |
| 5.3  | Planning Notebook                            | 5-2 |
| 5    | 5.3.1 Notebook Pages                         | 5-2 |
| 5.4  | Naming Conventions                           | 5-3 |
| 6    | Creating a New Plan                          | 6-1 |
| 6.1  | The Plan Setup Page                          | 6-2 |
| 6.2  | 2 The Plan Supervisors Page                  | 6-4 |
| 6.3  | The Plan Miscellaneous Items Page            | 6-5 |
| 6.4  | SubLevel 1 Setup Page                        | 6-6 |

Creating Solutions for Government Innovation | ISO 9001:2000 Certified

|   | 6.4.1 | S1-ProgramTravel                | 6-6  |
|---|-------|---------------------------------|------|
|   | 6.4.2 | 2 S1-TravelToTraining           | 6-7  |
|   | 6.5   | Sublevel 2 Setup Page           | 6-9  |
|   | 6.5.1 | S2-BD                           | 6-9  |
|   | 6.5.2 | 2 S2–BB                         | 6-10 |
|   | 6.5.3 | S2-Other                        | 6-11 |
|   | 6.5.4 | Warning Messages                | 6-12 |
|   | 6.6   | Plan Time Distribution Page     | 6-12 |
|   | 6.7   | Sub Plan Time Distribution Page | 6-13 |
|   | 6.8   | Amendment History Page          | 6-13 |
| 7 | Sp    | ending Calculations             | 7-15 |
|   | 7.1   | Fixed Amount                    | 7-15 |
|   | 7.2   | Total of Sub Plan               | 7-16 |
|   | 7.3   | Total of Supporting Items       | 7-16 |
| 8 | Co    | pying a Plan                    | 8-1  |
|   | 8.1   | Naming Conventions              | 8-1  |
|   | 8.2   | Steps to Copy a Plan            | 8-2  |
|   | 8.3   | Changing Settings               | 8-3  |
|   | 8.4   | Changing Supervisors            | 8-3  |
|   | 8.5   | Deleting SubLevel 1             | 8-4  |
|   | 8.6   | Rename Sublevel1                | 8-5  |
|   | 8.7   | Redefine Sublevel1              | 8-5  |
|   | 8.8   | Rename S2-BB To S2-03           | 8-6  |
|   | 8.9   | Redefine S2-03                  | 8-6  |
|   | 8.10  | Rename S2-BD To S2-05           | 8-7  |
|   | 8.11  | Redefine S2-05                  | 8-7  |
|   | 8.12  | Adding S2-09                    | 8-8  |
|   | 8.13  | Removing the "Other" Sub Plan   | 8-9  |

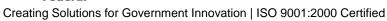

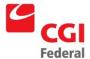

| 8.14  | Warning Messages                                  | 8-10 |
|-------|---------------------------------------------------|------|
| 9 PI  | anning Queries                                    | 9-1  |
| 9.1   | Operating Plan Query                              | 9-1  |
| 9.1.  | 1 Querying an Obligation Based Plan               | 9-1  |
| 9.1.  | 2 Operating Plan Query Page                       | 9-1  |
| 9.1.  | 3 Sub Plan Details Page                           | 9-2  |
| 9.1.  | 4 Documents Button                                | 9-3  |
| 9.1.  | 5 Plan Periods Page                               | 9-4  |
| 9.2   | Expense-Based Plan Status Query                   | 9-4  |
| 9.2.  | 1 Querying an Expense Based Plan                  | 9-5  |
| 9.3   | Glossary of Query Fields                          | 9-5  |
| 10 PI | anning Reports                                    | 10-1 |
| 10.1  | Generating Planning Reports from the Reports Menu | 10-1 |
| 10.2  | Cost Plan Report                                  | 10-2 |
| 10.3  | Plan Spending Summary Report                      | 10-3 |

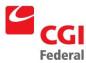

## Table of Figures

| Figure 6-1: Plan Setup Page                                         | 6-2  |
|---------------------------------------------------------------------|------|
| Figure 6-2: Plan Supervisors Page                                   | 6-4  |
| Figure 6-3: Plan Miscellaneous Items Page                           | 6-5  |
| Figure 6-4: Sublevel 1 Set Up Page                                  | 6-6  |
| Figure 6-5: Sublevel 2 Setup Page                                   | 6-9  |
| Figure 6-6: Maintain Other Sub-plan                                 | 6-11 |
| Figure 6-7: Warning Messages                                        | 6-12 |
| Figure 6-8: Plan Time Distribution Page                             | 6-13 |
| Figure 6-9: Sub Plan Time Distribution Page                         | 6-13 |
| Figure 6-10: Amendment History Page                                 | 6-14 |
| Figure 9-1: Operation Plan Query Page                               | 9-2  |
| Figure 9-2: Sub Plan Details Page                                   | 9-2  |
| Figure 9-3: Documents Button                                        | 9-3  |
| Figure 9-4: Plan Periods Page                                       | 9-2  |
| Figure 9-5: Expense Related Fields                                  | 9-5  |
| Figure 9-6: Glossary of Query Fields                                | 9-6  |
| Figure 10-1: Cost Plan Report                                       | 10-2 |
| Figure 10-2: Field Definitions For the Cost Plan Report             | 10-2 |
| Figure 10-3: Plan Spending Summary Report                           | 10-3 |
| Figure 10-4: Field Definitions for the Plan Spending Summary Report | 10-3 |

## **Revision Log**

| Date   | Version          | Description    | Author          | Reviewer          | Review<br>Date |
|--------|------------------|----------------|-----------------|-------------------|----------------|
| 2/2011 | Draft/Version .1 | Original Draft | Danielle Becker | Jenna<br>Stegmann | 1/20/2011      |
|        |                  |                |                 |                   |                |
|        |                  |                |                 |                   |                |
|        |                  |                |                 |                   |                |
|        |                  |                |                 |                   |                |
|        |                  |                |                 |                   |                |
|        |                  |                |                 |                   |                |
|        |                  |                |                 |                   |                |
|        |                  |                |                 |                   |                |
|        |                  |                |                 |                   |                |
|        |                  |                |                 |                   |                |
|        |                  |                |                 |                   |                |
|        |                  |                |                 |                   |                |
|        |                  |                |                 |                   |                |
|        |                  |                |                 |                   |                |

Creating Solutions for Government Innovation | ISO 9001:2000 Certified

#### 1 Introduction

The Planning Subsystem is a flexible tool which allows you to specify the type of information you want to track in Pegasys. As the planning user, you determine the structure of the plan, its accounting dimensions (fund, project, organization, etc.), and the period over which transactions are recorded. Query and reporting tools allow you to analyze the information. This packet of resources will help you understand the Planning Subsystem and provide you with basic instructions to create your own plans.

#### This packet contains:

- **Planning Pointers**—Suggestions and cautions to keep in mind when working with plans.
- **Plan Map Worksheet**—Table for recording setup information prior to entering a plan in Pegasys.
- Sample Plans—List of model plans in Pegasys to be used for review or as a foundation for copying.
- Planning Step By Step Instructions—Detailed documentation for creating, copying, and querying plans.

## 2 Planning Pointers

- 1. The highest level of a plan is called the operating plan. This term should not be confused with the operating plan of a budget.
- 2. The recommended naming convention for the highest level of a plan is: user initials-fiscal year-fund-dimension(s)

i.e. UIN-FY06-262X-TRAVEL-00

- 3. At the top level of the plan, begin the plan name with your initials to aid in identifying your plan. Use all upper case.
- 4. At the lower levels, begin the sub plan name with S1 (for sublevel 1 sub plans), S2 (for sublevel 2 sub plans), etc. to aid in identifying the plan level.
- 5. For each dimension, a plan can track only one summary level. For example, a plan can track Major Object Class at one level and Sub Object Class at a lower level, or it can track Object Class and Sub Object Class, but it cannot track Major Object Class and Object Class within the same plan.
- 6. The 'Other' sub plan created when the Maintain 'Other' option is used should not be confused with the Major Object Class OTHER.
- 7. Baseline all plans in order to track changes. Include your initials when citing the reason for making baseline changes. Once a plan is baselined, it cannot be "unbaselined".
- 8. If you wish to make changes to the dimensions of a plan after it has been processed, delete sub plans, or add new sub plans, copy the original plan and make changes in the new plan. You cannot make these types of changes once transactions have been processed against the plan.
- 9. When a plan is copied, all supervisors associated with the original plan are also associated with the new plan.
- 10. The accounting period of a plan may be a few months or span several years.
- 11. If a plan is enabled sometime after the accounting period start date, a separate plan rebuild process must be performed to update the plan with all relevant transactions.

For more information consult:

Planning Step-By-Step Instructions Functional Coordinator/Service Rep. Pegasys Web Sites: www.pegasys.gsa.gov support.pegasys.gsa.gov Pegasys Hotline (202) 501-HELP

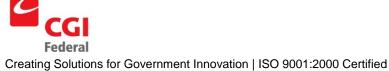

## 3 Map Plan Worksheet

It is helpful to map out your plan before you actually enter it in Pegasys. The Map Plan Worksheet provides a table in which to enter the relevant information pertaining to your plan.

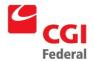

## 3.1 Map Plan Worksheet

| Accounting Period | Start Date:      |               | End Date:         |
|-------------------|------------------|---------------|-------------------|
| Frequency         | Total            | Annual        | Quarter Month     |
| Plan Fund Control | Obligation Based |               | Expense Based     |
| Plan Option       | Obligations      | ☐ Commitments | ☐ Pre-Commitments |
| Supervisor(s):    |                  |               |                   |

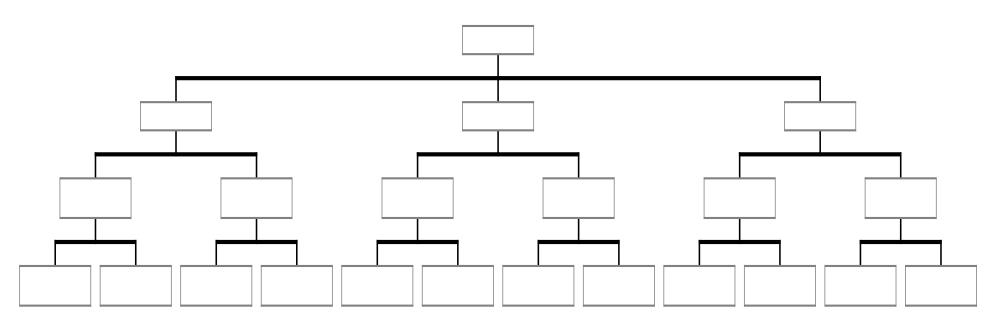

## 4 Sample Plans

As a Planning User, you have access to many of the plans in Pegasys. Several sample plans have been created specifically as models for the plans you may wish to create. Use these plans to review the structures of a plan or copy them as the foundation for your own plans. New sample plans will continue to be entered.

Here is a list of the sample plans currently in Pegasys. All the levels of each plan are illustrated in a diagram. The actual plan can be found in Pegasys by searching on the word SAMPLE or by entering the full name of the plan.

- 1. SAMPLE-FY03-FUND-BUILDING-BA-PROJECT-FCCLASS
- 2. SAMPLE-FY03-FUND-BA-ORGCODE-OBJCLASS
- 3. SAMPLE-FY03-FUND-BA-ORG-PROJECT
- 4. SAMPLE-FY03-FUND-CE-ORG
- 5. SAMPLE-FY03-FUND-OBJCLS-CE
- 6. SAMPLE-FY03-FUND-BA-ORG-MOC
- 7. SAMPLE-FY03-FUND-BA-ORG-OBJCLS-FCCAT

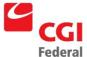

#### 4.1 SAMPLE-FY03-FUND-BUILDING-BA-PROJECT-FCCLASS

| <b>Accounting Period</b> | <b>Start Date:</b> 01/2003 |                      | End Date: 12/2003 |
|--------------------------|----------------------------|----------------------|-------------------|
| Frequency                | <b>⊠</b> Total             | Annual               | Quarter Month     |
| Plan Fund Control:       | Obligation Based           |                      | Expense Based     |
| Plan Option              | <b>◯</b> Obligations       | <b>⊠</b> Commitments | ☐ Pre-Commitments |
| Supervisor(s):           |                            |                      |                   |

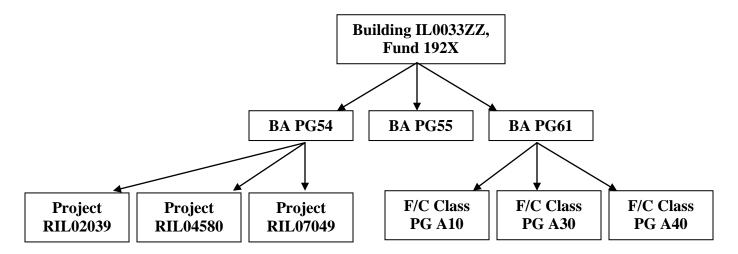

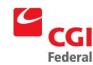

#### 4.2 SAMPLE-FY03-FUND-BA-ORGCODE-OBJCLASS

| <b>Accounting Period</b> | <b>Start Date:</b> 01/2003 |                      | End Date: 12/2003 |
|--------------------------|----------------------------|----------------------|-------------------|
| Frequency                | <b>⊠</b> Total             | Annual               | Quarter Month     |
| Plan Fund Control:       | <b>◯</b> Obligation Based  |                      | Expense Based     |
| Plan Option              | <b>⊠</b> Obligations       | <b>⊠</b> Commitments | ☐ Pre-Commitments |
| Supervisor(s):           |                            |                      |                   |

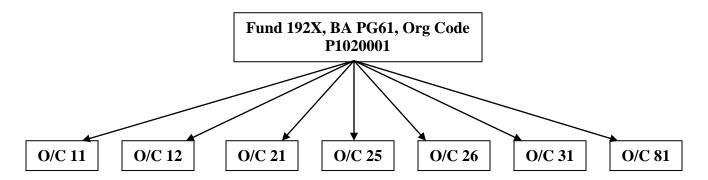

# CGI

#### 4.3 SAMPLE-FY03-FUND-BA-ORG-PROJECT

| <b>Accounting Period</b> | <b>Start Date:</b> 01/2003 | End Date: 12/2003    |                      |       |
|--------------------------|----------------------------|----------------------|----------------------|-------|
| Frequency                | <b>∑</b> Total             | Annual               | <b>Quarter</b>       | Month |
| Plan Fund Control:       | Obligation Based           |                      | <b>Expense Based</b> |       |
| Plan Option              | <b>⊠</b> Obligations       | <b>⊠</b> Commitments | ☐ Pre-Commitments    |       |
| Supervisor(s):           |                            |                      |                      |       |

Fund 192X, BA PG54, Org P1025111, Project RAZ05271

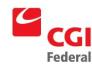

#### 4.4 SAMPLE-FY03-FUND-CE-ORG

| <b>Accounting Period</b> | <b>Start Date:</b> 01/2003 |                      | End Date: 12/2003 |
|--------------------------|----------------------------|----------------------|-------------------|
| Frequency                | <b>⊠</b> Total             | Annual               | Quarter Month     |
| Plan Fund Control:       | Obligation Based           |                      | Expense Based     |
| Plan Option              | <b>⊠</b> Obligations       | <b>⊠</b> Commitments | ☐ Pre-Commitments |
| Supervisor(s):           |                            |                      |                   |

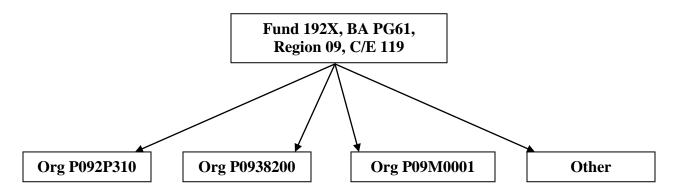

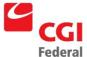

#### 4.5 SAMPLE-FY03-FUND-OBJCLS-CE

| Accounting Period  | <b>Start Date:</b> 01/2003 |                      | End Date: 12/2003        |
|--------------------|----------------------------|----------------------|--------------------------|
| Frequency          | <b>⊠</b> Total             | Annual               | Quarter Month            |
| Plan Fund Control: | Obligation Based           |                      | <b>⊠</b> Expense Based   |
| Plan Option        | <b>⊠</b> Obligations       | <b>⊠</b> Commitments | <b>☑</b> Pre-Commitments |
| Supervisor(s):     |                            |                      |                          |

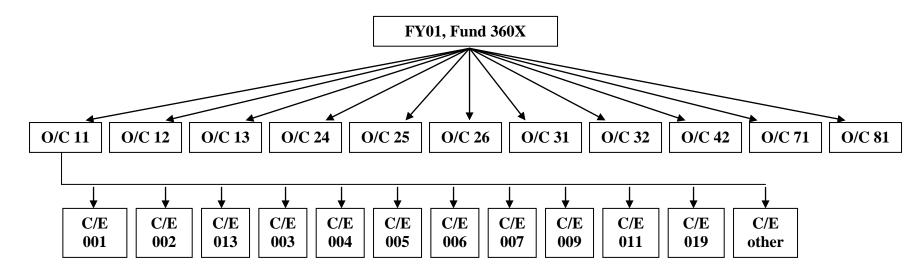

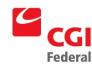

#### 4.6 SAMPLE-FY03-FUND-BA-ORG-MOC

| Accounting Period  | <b>Start Date:</b> 01/2003 |                      | End Date: 12/2003        |
|--------------------|----------------------------|----------------------|--------------------------|
| Frequency          | <b>⊠</b> Total             | Annual               | Quarter Month            |
| Plan Fund Control: | Obligation Based           |                      | Expense Based            |
| Plan Option        | <b>⊠</b> Obligations       | <b>⊠</b> Commitments | <b>⊠</b> Pre-Commitments |
| Supervisor(s):     |                            |                      |                          |

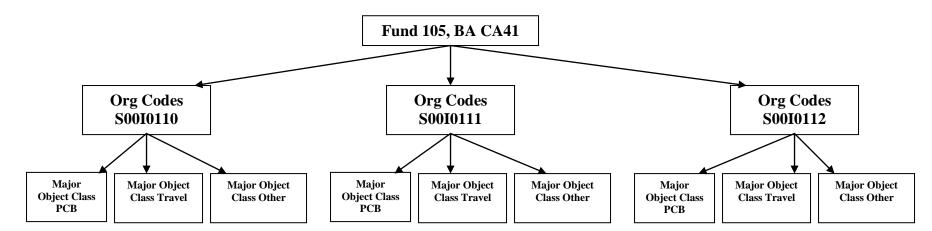

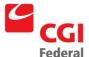

#### 4.7 SAMPLE-FY03-FUND-BA-ORG-OBJCLS-FCCAT

| Accounting Period  | <b>Start Date:</b> 01/2003 |                      | End Date: 12/2003        |
|--------------------|----------------------------|----------------------|--------------------------|
| Frequency          | <b>⊠</b> Total             | Annual               | Quarter Month            |
| Plan Fund Control: | Obligation Based           |                      | <b>∑</b> Expense Based   |
| Plan Option        | <b>⊠</b> Obligations       | <b>⊠</b> Commitments | <b>☐</b> Pre-Commitments |
| Supervisor(s):     |                            |                      |                          |

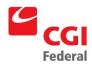

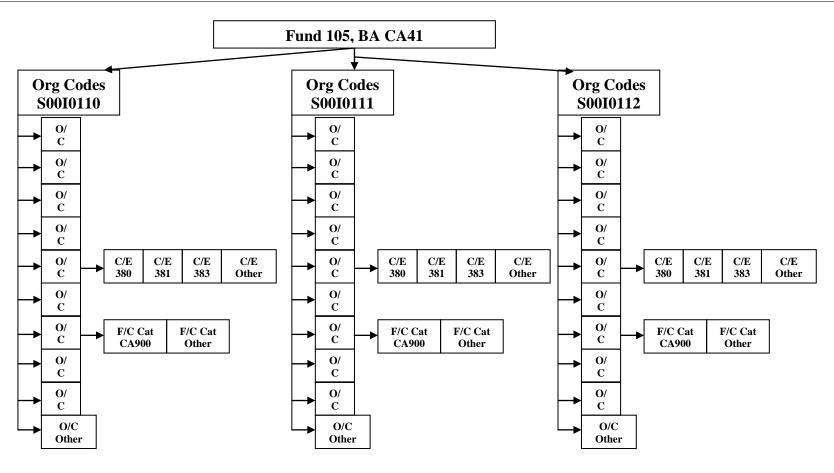

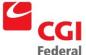

## 5 Planning Concepts

#### 5.1 Plan Scenario

The Planning Subsystem in Pegasys provides the ability to track and analyze spending independent of budget structures. It is especially useful to track spending in a manner different from an agency's formal budget structure. The Planning Subsystem permits tracking by building, projects, major object class, and any combination of accounting dimensions.

This set of instructions demonstrates the steps for creating a sample plan. In this example, a program office would like to track travel for various associated Sub Object Class codes using Fund 262X for 2006. Furthermore, the office would like to track a specific Sub Object Class code across various organizations.

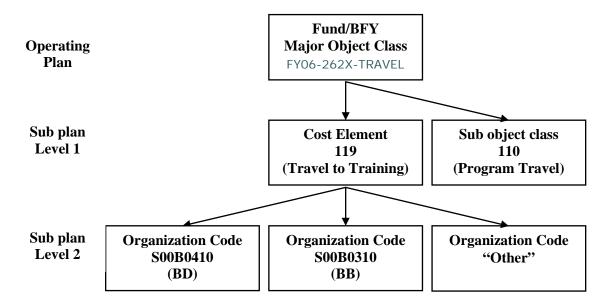

**Note:** All subsequent illustrations demonstrate the steps for creating this plan.

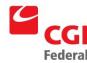

#### 5.2 Planning Terms

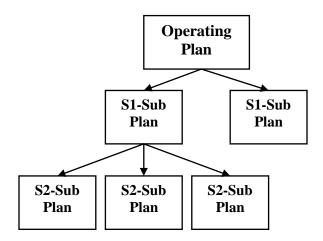

- **Plan**—a plan is made up of its operating plan and any additional sub plans.
- Operating Plan—the plan at the highest level. All plans have at least an operating plan. Note: In the Planning Subsystem, the term "operating plan" should not be confused with the operating plan of a budget.
- **SubLevel Plans**—all sub plans beneath the operating plan. The Planning Subsystem allows up to six sublevels.

Although plans are structured in a manner similar to budgets, each level of a plan is defined by the user, unlike budget levels which are predefined and cannot change.

#### 5.3 Planning Notebook

In Pegasys, all of the information pertaining to a plan is organized in the Planning Notebook. The tabs along the top are used to go to different pages of the notebook, including plan options and setup for the sub plan(s).

#### 5.3.1 Notebook Pages

- Plan Setup page contains settings such as the plan name, dollar amounts, spending controls, and frequency for the operating plan level. It also contains the dimensions such as fund, fiscal year, region, organization, program, sub object class, and project for the operating plan level.
- **Supervisors page** allows the user to designate the supervisors for the plan and specify the actions each supervisor can perform (ex. View, Edit, Delete).
- Miscellaneous Items page allows the user to enter miscellaneous supporting items used to track spending items.
- **FTE Items page** allows the user to enter Full Time Equivalent ('FTE') items used to track spending items.

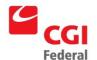

- SubLevel Setup page(s) contain settings such as the plan name, dollar amounts, spending controls, and frequency for each different sub plan level. From the SubLevel Setup pages, the Sub Plan Time **Distribution** pages are also accessible, and display how funding is distributed for each sub plan for all levels of the plan.
- **Plan Time Distribution page** shows how funding is distributed for each period for all levels of the plan.

| ı |            |             |                     |           |                  |                        |
|---|------------|-------------|---------------------|-----------|------------------|------------------------|
|   | Plan Setup | Supervisors | Miscellaneous Items | FTE Items | SubLevel 1 Setup | Plan Time Distribution |
|   |            |             |                     |           |                  |                        |

**Note:** To create an operating plan or a sub plan, information must be entered on two different pages.

1. Plan, SubLevel 1, or SubLevel 2 Setup—enter Name, Frequency, Amount, etc., including Dimensions setup: enter the fund, fiscal year, region, organization, program, sub object class, or project.

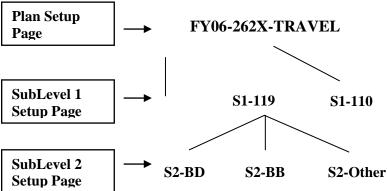

#### 5.4 Naming Conventions

Plan names must be less than 61 characters in length. Only the first few characters of each name are displayed in the planning notebook; therefore, concise names are preferred.

It is suggested that the top level of the plan be named using the user's initials, fund, fiscal year, and any additional dimensions. Names of sub plans should indicate the sublevel as well as the plan dimension.

S1 = Sub Plan Level 1S2 = Sub Plan Level 2

Note: Although Pegasys permits upper and lower case letters in the plan name, use all upper case letters to avoid confusion. In Pegasys, UIN-FY06-262X-TRAVEL and uin-FY06-262X-TRAVEL are considered two different plans.

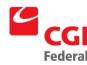

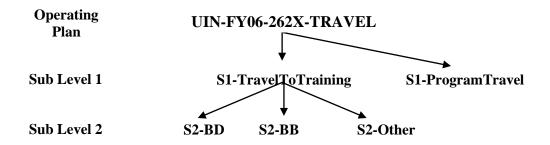

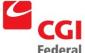

## 6 Creating a New Plan

Notes

1. Select **Transactions—Planning—Operating Plan Notebook** from the menu bar. The Operating Plan Notebook search page appears.

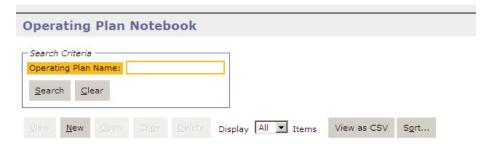

2. Click the **New** button. The Operating Plan Notebook page appears.

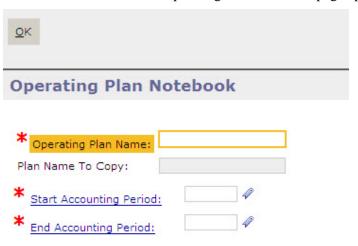

- 3. In the **Plan Name** box, type a name following the recommended naming convention see **Section 5.4:** Naming Conventions.
- 4. Enter the **Start Accounting Period** and **End Accounting Period** fiscal dates. **Note:** 01/2009 is the first month in fiscal year 2009, or October 2008, and 12/2008 is the last month in the fiscal year, or September 2008. The accounting period can be as short as a couple of months or span fiscal years. If dates prior to the current period are selected, a separate rebuild process must be performed so that past spending transactions update the plan.
- 5. Click the **OK** button.

**Note:** The Plan Name To Copy field is not enabled because a new plan is now being created. If the user were copying an existing plan, then this field would contain the plan name to be copied. Review Section 4 on how to copy an existing plan.

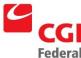

#### 6.1 The Plan Setup Page

Figure 6-1: Plan Setup Page

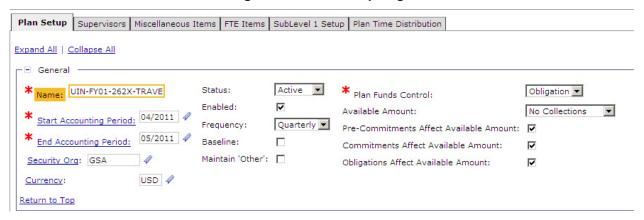

Every plan must have at least one level. The **Plan Setup** page contains all settings for the plan at the highest level, which is known as the operating plan. This page also includes the dimensions setup that defines this level.

GSA will not use the following sections/fields at this time:

- Available Amount calculation setting, which should be left at No Collections
- Collections (Income) group box setting
- **FTE** group box
- **FTE Controls** group box
- FTE Items page

The default settings for these sections may be left as shown in the above Figure 6-1: Plan Setup Page.

Notes

- 1. In the **Start** and **End Accounting Periods** fields, dates default from those entered in the plan selection window.
- 2. In the Status drop down list, the **Active** selection will default. Processed spending transactions only affect the plan if it is active. The active option only has an effect if the plan is also enabled.
- 3. Check the **Enabled** box. When a spending transaction is processed, it updates a plan only if the plan is enabled.

**Note:** A plan may be saved before it is finalized by unchecking the **Enabled** box

4. From the **Frequency** drop down list, select **Quarterly**. The **Plan Time Distribution** tab will establish a line for each quarter. If monthly is selected,

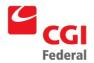

twelve lines are established (see Section 6.6: Plan Time Distribution Page).

- 5. Click **Save**. Check the **Baseline** box. This setting determines whether changes to the plan's duration or amounts will be recorded as amendments. It is recommended to use this feature to maintain the history of the plan. **Once this option is checked, it cannot be changed.**
- 6. Select **Obligation** in the **Plan Funds Control** drop down list. This setting affects whether queries associated with this plan will display obligation or expense related fields as well as how the available amount is calculated. An obligation-based fund can have an expense-based plan and visa versa.
- 7. Click the **Commitments Affect Available Amount** and **Obligations Affect Available Amount** checkboxes to determine which type of spending transactions affect the available amount of an obligation-based plan. In this example, both processed obligations and commitments draw down the available amount of the plan.

**Note:** If the plan is designated as expense-based then the plan option settings for Pre-Commitments, Commitments, and Obligations are ignored. See Step 11 **Plan Funds Control**.

- 8. The estimated spending for the plan in the **Estimated Spending Amount** field of the **Spending** group box may be entered by the user or calculated by the system.
  - The **Spending Calculation** drop down field determines how the spending amount is derived. In this example, a fixed amount of \$500,000.00 is entered at the top level. See *Section 7: Spending Calculations* for other examples.
- 9. The **Plan Amount Controls** field defaults to **None** in the **Spending Controls** group box. If the setting is not set to **None**, the plan may actually prevent spending transactions from being processed.
  - The **Period Amount Controls** field functions the same as the Plan Amount Controls for the period of the plan. This field is enabled if the Frequency is Annually, Quarterly, or Monthly.
- 10. Check the **Notify At** box so that warning e-mail messages will be sent to the supervisor(s) of the plan when the specified **80.0%** of the plan's amount has been reached. See *Section 6-4* for instructions on how to delegate supervisors and assign permissions.
  - The **Notification Sent** box is unchecked by default. The system will check the box once the first notification has been sent. As long as this box is checked. no more notifications are sent.
- 11. The accounting dimensions for the operating plan level are defined in the **Dimensions** section.

Unlike the Budgeting Subsystem, which uses seven dimensions and their associated rollups (fund, fiscal year, region, organization, program, sub object

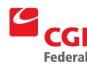

- class, and project), the Planning Subsystem allows plans to be tracked by additional dimensions such as Building #, System, etc.
- 12. The following steps will select the accounting dimension(s) which define the operating plan level. In our example, Fund and Fiscal Year are used.
- 13. In the Dimensions section, set the Budgeted Object Budgeted or Coded to Either.
- 14. In the **BBFY** field, enter **2011**.
- 15. From the **Fund** drop-down list, select **Code**.
- 16. In the **Fund** field, enter **262X**.
- 17. In the Budget Line Item, select **Budget Line Item** and enter TRAVEL.
- 18. The **Description** section contains a free form text field used to enter a description for the plan. It is used in much the same way as the description button on purchasing and budget documents.

If the **Notify At** setting is in use (**Step 10**), the creator of a plan receives email notification when the plan reaches the spending threshold. Use the **Supervisors** page to specify an additional person to receive these e-mail notifications.

#### 6.2 The Plan Supervisors Page

The **Supervisors** page allows the user to designate the supervisors for the plan and specify the actions each supervisor can perform (ex., View, Edit, Delete).

Figure 6-2: Plan Supervisors Page

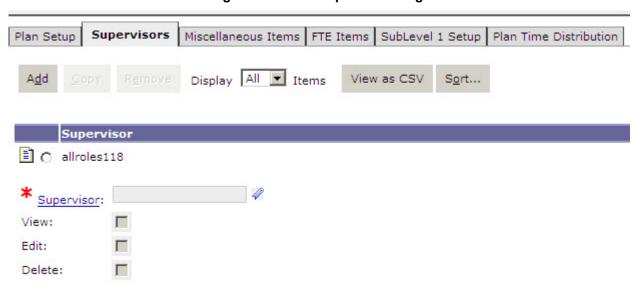

Creating a New Plan Privileged and Confidential/©Copyright 2011, CGI Federal

6-4

Planning April 14, 2011 Final Version 1.0

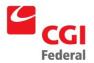

- 1. Click the **Supervisors** tab to designate a person to receive e-mail notification. The Supervisors page is displayed. The creator of the plan is automatically listed on this page.
- 2. To add a new supervisor, click the **Add** button.
- 3. Click the **Supervisor** hyperlink. The Search Principal page is displayed.
- 4. Enter the **User ID** or **Name** of the plan's supervisor in the appropriate search fields, and click the **Search** button. If the specific **User ID** or **Name** of the supervisor is unknown, then the asterisk ("\*") can be used as a wildcard in the search. The search results listing the plan's supervisor will appear.
- 5. Click the **Select** button for the plan's supervisor. The Supervisors page is displayed with the new supervisor listed.

**Note:** Currently Pegasys uses the supervisor name for notification purposes only. Supplemental documentation will be provided as additional actions become available.

6. Click the **View** checkbox to indicate this supervisor may view the plan.

#### 6.3 The Plan Miscellaneous Items Page

The **Miscellaneous Items** page allows the user to record user-defined items and their associated dollar amounts. These fixed amounts are not updated by spending documents or other system transactions but are stored here for informational purposes.

Figure 6-3: Plan Miscellaneous Items Page

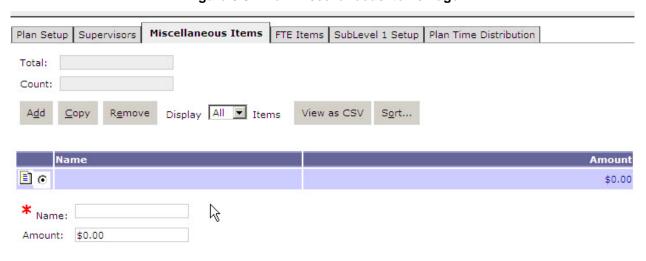

Notes

 Click the Miscellaneous Items tab. The Miscellaneous Items page is displayed.

Planning April 14, 2011 Final Version 1.0

Creating a New Plan Privileged and Confidential/©Copyright 2011, CGI Federal

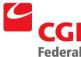

- 2. To add a miscellaneous supporting item, click the **Add** button.
- 3. Enter Local Transportation in the Name field and 50,000.00 in the Amount field
- 4. Repeat Steps 1-3 to add a miscellaneous item of **Miscellaneous** for **20,000.00**.
- 6.4 SubLevel 1 Setup Page
- 6.4.1 S1-ProgramTravel

Figure 6-4: Sublevel 1 Set Up Page

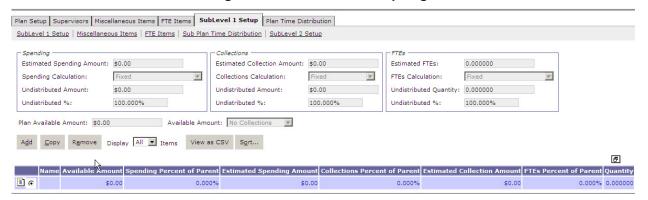

Notes

1. Click the **SubLevel 1 Setup** tab. The SubLevel 1 Setup summary page is displayed.

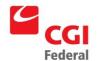

Notes

2. To add a sub plan, click the **Add** button. The SubLevel 1 Setup page is displayed.

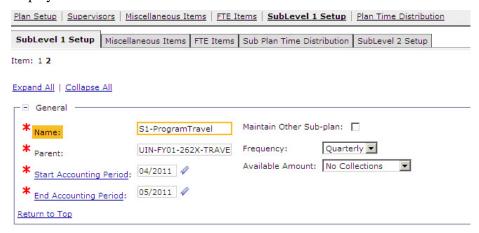

- 3. Verify that **UIN-FY06-262X-TRAVEL** is entered in the **Parent** field.
- 4. Enter **S1–ProgramTravel** in the **Name** field.
- 5. In the **Spending** group box, enter **300,000.00** in the **Estimated Spending Amount** field. Verify the **Spending Calculation** is **Fixed.**
- 6. Verify the **Plan Amount Controls** defaults to **None** in the **Spending Controls** group box.
- 7. Scroll down to the **Dimensions Setup** section. From the **Sub object class** dimension, change the setting from **Budget Line Item** to **Sub Object Class**.
- 8. Change the value from **TRAVEL** to **110**.
- 9. In the **Use Budget Or Coded Dimension** group box, set the **Budget Object Budgeted or Coded** field to **Either**.

#### 6.4.2 S1-TravelToTraining

Notes

1. Click the bold **SubLevel 1 Setup** hyperlink located beneath the Breadcrumbs Track. The SubLevel 1 Setup summary page is displayed.

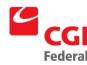

Notes

2. To add another sub plan, click the **Add** button. The SubLevel 1 Setup page is displayed.

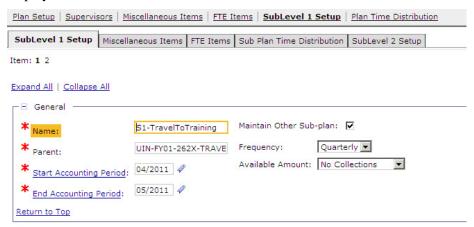

- 3. Verify that **UIN-FY01-262X-TRAVEL** is entered in the **Parent** field.
- 4. Enter **S1–TravelToTraining** in the **Name** field.
- 5. In the **Spending** group box, enter **200,000.00** in the **Estimated Spending Amount** field. Verify the **Spending Calculation** is **Fixed.**
- 6. Verify the **Plan Amount Controls** defaults to **None** in the **Spending Controls** group box.
- 7. Scroll to the **Dimensions Setup** section. From the **Sub object class** dimension, change the setting to **Sub Object Class**.
- 8. Change the value from **TRAVEL** to **119**.
- 9. In the **Use Budget Or Coded Dimension** group box, set the **Budget Object Budgeted or Coded** to **Either**.

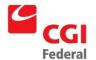

## 6.5 Sublevel 2 Setup Page

#### 6.5.1 S2-BD

Figure 6-5: Sublevel 2 Setup Page

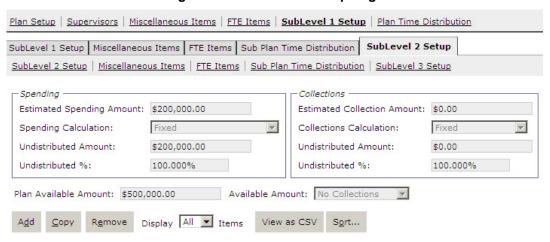

- 1. From the **SubLevel 1 Setup** page for **S1-Travel to Training**, click the **SubLevel2 Setup** tab. The SubLevel2 Setup summary page is displayed.
- 2. To add a sub plan, click the **Add** button. The SubLevel 2 Setup page is displayed.

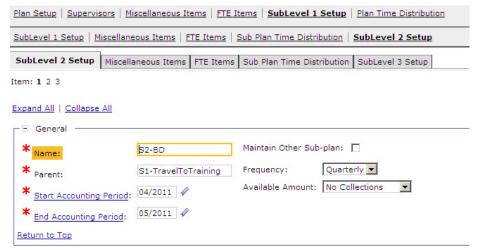

- 3. Verify that **S1–TravelToTraining** is entered in the **Parent** field.
- 4. Enter **S2-BD** in the **Name** field.
- 5. Verify the **Plan Amount Controls** defaults to **None** in the **Spending Controls** group box.

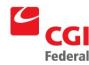

Notes

- 6. Scroll down to the **Dimensions Setup** group box. From the **Org Code** dimension, select **Org Code**.
- 7. Enter **S00B0410** for the value.
- 8. In the **Use Budget Or Coded Dimension** group box, set the **Organization Budgeted or Coded** field to **Either**.

#### 6.5.2 S2-BB

- 1. Click the bold **SubLevel 2 Setup** hyperlink located beneath the Breadcrumbs Track. The SubLevel2 Setup summary page is displayed.
- 2. To add a sub plan, click the **Add** button. The SubLevel 2 Setup page is displayed.

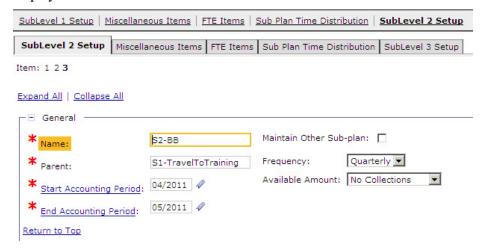

- 3. Verify that **S1–TravelToTraining** is entered in the **Parent** field.
- 4. Enter **S2-BB** in the **Name** field.
- 5. Verify the **Plan Amount Controls** defaults to **None** in the **Spending Controls** group box.
- 6. Scroll down to the **Dimensions Setup** group box. From the **Org Code** dimension, select **Org Code**.
- 7. Enter **S00B0310** for the value.
- 8. In the **Use Budget Or Coded Dimension** group box, set the **Organization Budgeted or Coded** field to **Either**.

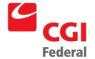

#### 6.5.3 S2-Other

In addition to tracking organization codes S00B0410 and S00B0310, the Planning Subsystem allows you to track all remaining codes collectively by using the **Maintain 'Other'**, option. This option is available by going to the parent level.

Figure 6-6: Maintain Other Sub-plan

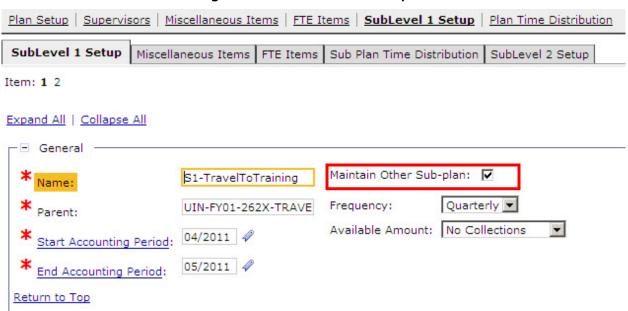

Notes

- 1. Click the bold **SubLevel 1 Setup** hyperlink located in the second row beneath the Breadcrumbs Track. The SubLevel1 Setup page for sub plan S1-TravelToTraining is displayed.
- 2. Check the **Maintain Other Sub-plan** box to establish a new "Other" plan at SubLevel2.
- 3. Click the **SubLevel 2 Setup** tab. The SubLevel2 Setup summary page is displayed.
- 4. To add another sub plan, click the **Add** button. The SubLevel 2 page is displayed.
- 5. Verify that **S1–TravelToTraining** is entered in the **Parent** field.
- 6. Enter **S2-Other** in the **Name** field.
- 7. Verify the **Plan Amount Controls** defaults to **None** in the **Spending Controls** group box.
- 8. Scroll down to the **Dimensions Setup** section. From the **Org Code** dimension, select **Org Code**. *Do not enter an Organization Code in the corresponding field*.

Planning April 14, 2011 Final Version 1.0 Creating Solutions for Government Innovation | ISO 9001:2000 Certified

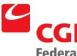

- 9. In the Use Budget Or Coded Dimension group box, set the Organization Budged or Coded field to Either
- Now that all sub plans have been added and their dimensions defined, click the **Save** button to save the plan. Any errors on the plan will appear at the top of the page.
- 11. If the plan was successfully saved, then the following message will appear:
  - Action was successful.

#### 6.5.4 Warning Messages

Figure 6-7: Warning Messages

|                                              | <u> </u>                                                                                                    |
|----------------------------------------------|----------------------------------------------------------------------------------------------------|
| Action was successful.                       |                                                                                                    |
| Operating Plan Notebook                      | PL0123I The updates to plan UIN-FY06-262X-TRAVEL may be incomplete due to transactions already processed that may have affected the plan. |
| Operating Plan Notebook\Sub Plan             | PL0123I The updates to plan S1-ProgramTravel may be incomplete due to transactions already processed that may have affected the plan.     |
| Operating Plan Notebook\Sub Plan             | PL0123I The updates to plan S1-TravelToTraining may be incomplete due to transactions already processed that may have affected the plan.  |
| Operating Plan Notebook\Sub<br>Plan\Sub Plan | PL0123I The updates to plan S2-BB may be incomplete due to transactions already processed that may have affected the plan.                |
| Operating Plan Notebook\Sub<br>Plan\Sub Plan | PL0123I The updates to plan S2-BD may be incomplete due to transactions already processed that may have affected the plan.                |
| Operating Plan Notebook\Sub<br>Plan\Sub Plan | PL0123I The updates to plan S2-Other may be incomplete due to transactions already processed that may have affected the plan.             |

Expect to receive warning messages when verifying or processing a plan. They indicate that the date the plan is processed comes after the start date of the accounting period the plan is tracking. The rebuild process must be performed to update the plan with all transactions that fall between the accounting period start date and the date the plan was "turned on." Central Operations will rebuild plans as new plans are entered. Contact Central Operations to rebuild a plan and provide the exact plan name.

#### 6.6 Plan Time Distribution Page

The Plan Time Distribution page follows the SubLevel Setup pages. This page allows you to distribute the available amount across periods if the plan frequency is set to a frequency other than total.

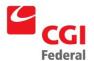

Figure 6-8: Plan Time Distribution Page

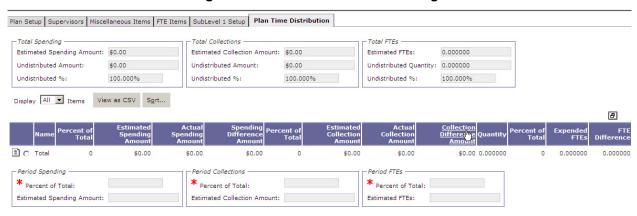

## 6.7 Sub Plan Time Distribution Page

The Sub Plan Time Distribution page for each sub plan is accessible from the SubLevel Setup pages. This page provides a way to view how the resources for the plan are distributed across its sub plans. The structure of the Plan Distribution page is similar to that of the Plan Time Distribution page, broken down by period.

Figure 6-9: Sub Plan Time Distribution Page

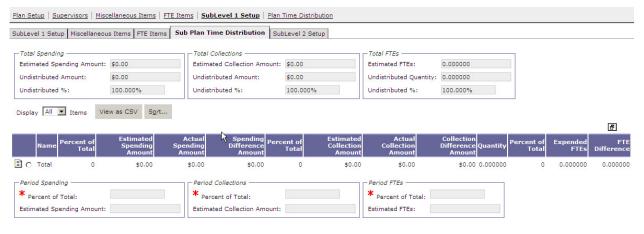

#### 6.8 Amendment History Page

For all plans using the baseline option, the Amendment History page is the final page. Whenever edits are made to a baseline plan, a reason must be provided before the plan is processed. This page lists each amendment. If you attempt to process the plan without entering a reason, the following error message appears at the top of the page.

Operating Plan Notebook\Plan

PL0208E No plan amendment reason given. Please provide a plan amendment reason.

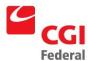

To access the Amendment History page, click the **Amendment History** tab. On the **Amendment History** page, highlight the amendment record and enter the **Reason** for the current change in the text box. It is recommended to include your initials with your comments. Select an amendment from the list of previous amendments to display its reason in the **Reason** text box.

Figure 6-10: Amendment History Page

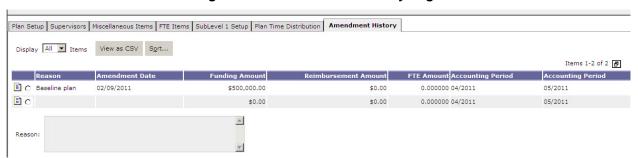

## 7 Spending Calculations

In the Spending group box on the Plan Set up tab, the spending calculation setting can be set to Fixed, Total of Sub Plan, or Total of Supporting Items. The following sections describe each option in detail.

#### 7.1 Fixed Amount

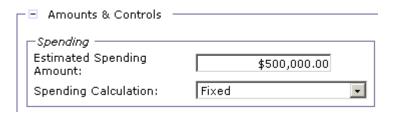

In our initial example, the available amount was fixed at the top level of the plan. Any transactions processed against the lowest levels of the plan would draw down the amount at the top.

| Plan                     | Level                                          | Calculation | Available<br>Amount | How Amount is<br>Set |
|--------------------------|------------------------------------------------|-------------|---------------------|----------------------|
| UIN-FY06-262X-<br>TRAVEL | Operating Plan                                 | Fixed       | \$500,000           | Entered by user      |
| S1-ProgramTravel         | Sub Plan Level 1 Parent: UIN-FY06-262X- TRAVEL | Fixed       | \$0                 | Default              |
| S1-TravelToTraining      |                                                | Fixed       | \$0                 | Default              |
| S2-BD                    | Sub Plan Level 2 Parent: S1-TravelToTraining   | Fixed       | \$0                 | Default              |
| S2-BB                    |                                                | Fixed       | \$0                 | Default              |
| S2-Other                 |                                                | Fixed       | \$0                 | Default              |

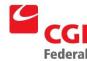

#### 7.2 Total of Sub Plan

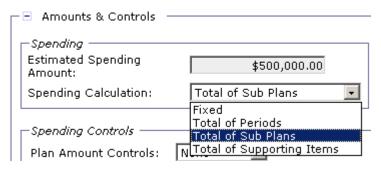

Another possibility would have been to fix the available amount at one of the sub plan levels. In this case, use the **Total of Sub Plans** option at the higher levels to allow the system to calculate the total amount.

| Plan                     | Level                                          | Calculation        | Available Amount | How Amount is<br>Set |
|--------------------------|------------------------------------------------|--------------------|------------------|----------------------|
| UIN-FY01-262X-<br>TRAVEL | Operating Plan                                 | Total of Sub Plans | \$500,000        | Calculated by system |
| S1-<br>ProgramTravel     | Sub Plan Level 1 Parent: UIN-FY01-262X- TRAVEL | Fixed              | \$350,000        | Entered by user      |
| S1-<br>TravelToTraining  |                                                | Fixed              | \$150,000        | Entered by user      |
| S2-BD                    | Sub Plan Level 2                               | Fixed              | \$0              | Default              |
| S2-BB                    | Parent:                                        | Fixed              | \$0              | Default              |
| S2-Other                 | S1-<br>TravelToTraining                        | Fixed              | \$0              | Default              |

## 7.3 Total of Supporting Items

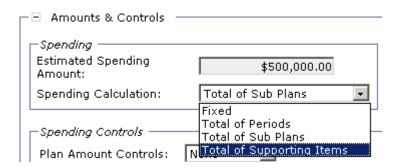

Use the **Total of Supporting Items** option to have the system derive the available amount from the Miscellaneous Supporting Items entered for a particular level of the plan. In this example, two supporting items were previously entered.

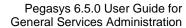

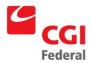

Creating Solutions for Government Innovation | ISO 9001:2000 Certified

**Note:** As spending transactions are processed against the plan, the available amount is drawn down but the amounts for Miscellaneous Items remain the same.

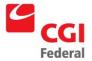

## 8 Copying a Plan

This set of instructions demonstrates the steps for copying a sample plan. In this example, a program office would like to copy an existing plan named **UIN-FY06-262X-TRAVEL** and modify it by deleting particular sub plans, adding others, and changing the dimensions being tracked from organization codes to region codes.

**Note:** All subsequent figures demonstrate the steps for creating this modified plan.

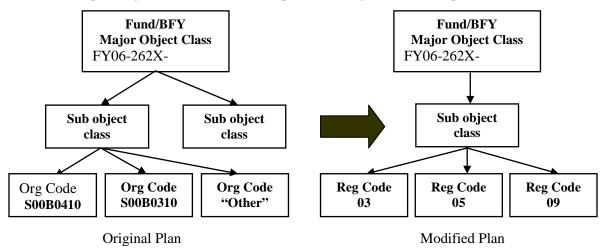

## 8.1 Naming Conventions

Plan names must be less than 61 characters in length. Only the first few characters of each name are displayed in the planning notebook; therefore, concise names are preferred.

It is suggested that the top level of the plan be named according to the user's initials, fiscal year, fund, and any other additional dimensions. Names of sub plans should indicate the sublevel as well as the plan dimension.

S1 = Sub Plan Level 1 S2 = Sub Plan Level 2

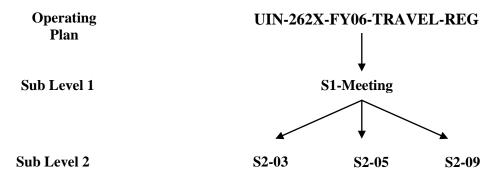

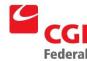

## 8.2 Steps to Copy a Plan

Notes

1. Select **Transactions—Planning—Operating Plan Notebook** from the menu bar. The Operating Plan Notebook search page appears.

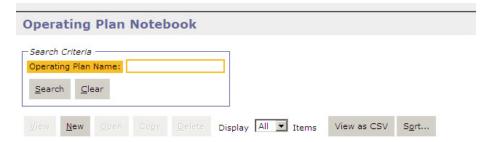

- 2. In the **Operating Plan Name** field, enter the name of an existing plan. If the entire plan name is unknown, then the asterisk ("\*") as a wildcard can be used in the search.
- 3. Click the **Search** button. The search results will appear in the bottom portion of the page.
- 4. Select the plan you wish to copy and click the **Copy** button. The Operating Plan Notebook page appears.

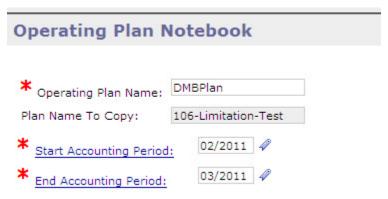

- 5. In the **Operating Plan Name** box, type a name following the recommended naming convention see *Section 5.4:* **Naming Conventions**.
- 6. Enter the **Start Accounting Period** and **End Accounting Period** fiscal dates. **Note:** 01/2006 is the first month in fiscal year 2006, or October 2005, and 12/2006 is the last month in the fiscal year, or September 2006. The accounting period can be as short as a couple of months or span fiscal years. If dates prior to the current period are selected, a separate rebuild process must be performed so that past spending transactions update the plan.

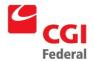

Notes

7. Click the **OK** button.

**Note:** The Plan Name To Copy field will contain the plan name to be copied.

## 8.3 Changing Settings

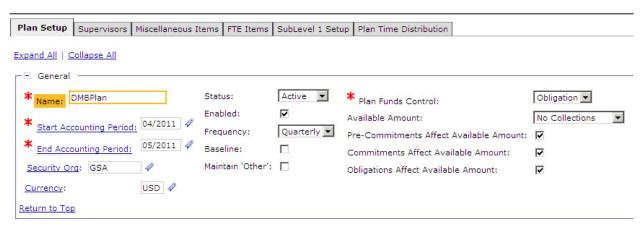

Notes

- 1. All settings from the original plan except for the new name and accounting period are copied from the original plan. Change the spending amount, notification settings, or any other parameters particular to the new plan.
- 2. Enter the new **Amount** in the Spending group box.
- 3. Select **Monthly** in the **Frequency** drop down box to change the distribution period

## 8.4 Changing Supervisors

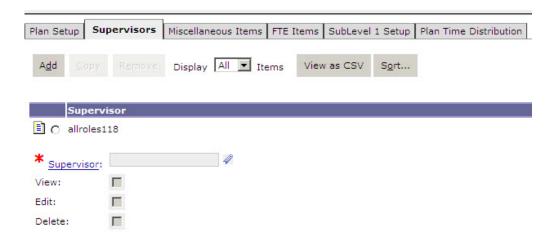

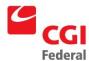

The **Supervisors** page is used to specify persons who have access to the plan and the actions they can perform in relation to the plan. When a plan is copied, all supervisors from the original plan are brought forward to the new plan.

Notes

- 1. Click the **Supervisors** tab to designate a person to receive e-mail notification. The Supervisors page is displayed. The creator of the plan is automatically listed on this page.
- 2. To delete a supervisor, select an existing supervisor's name and click the **Remove** button it from the list. The supervisor's name is stricken out and a trashcan icon appears.
- 3. To add a new supervisor, click the **Add** button.
- 4. Click the **Supervisor** hyperlink. The Search Principal page is displayed.
- 5. Enter the **User ID** or **Name** of the plan's supervisor in the appropriate search fields, and click the **Search** button. If the specific **User ID** or **Name** of the supervisor is unknown, then the asterisk ("\*") can be used as a wildcard in the search. The search results listing the plan's supervisor will appear.
- 6. Click the **Select** button for the plan's supervisor. The Supervisors page is displayed with the new supervisor listed.

**Note:** Currently Pegasys uses the supervisor name only for notification purposes. Supplemental documentation will be provided as additional actions become available.

7. Click the **View** checkbox to indicate this supervisor may view the plan.

#### 8.5 Deleting SubLevel 1

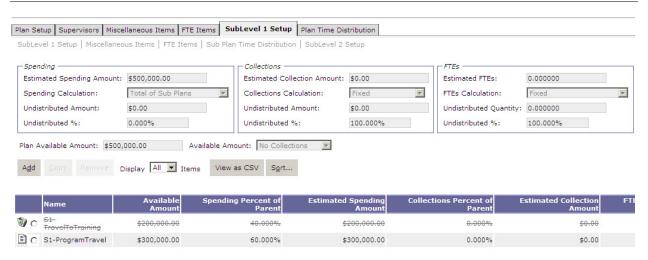

Notes

1. Click the **SubLevel 1 Setup** tab. The SubLevel 1 Setup summary page is displayed.

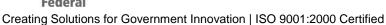

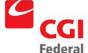

2. To delete the sub plan, highlight the sub plan record and click the **Remove** button. The sub plan's name is stricken out and a trashcan icon appears.

#### 8.6 Rename Sublevel1

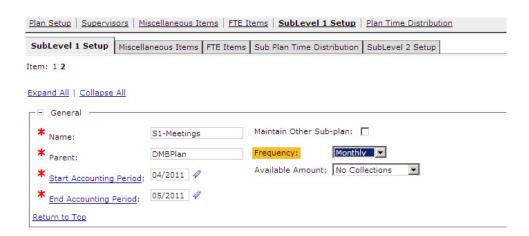

Notes

- 1. To view the sub plan information, highlight the sub plan record and click the **SubLevel 1 Setup** hyperlink located beneath the Operating Plan Notebook tabs.
- 2. Change the name to **S1–Meetings**.
- 3. Select **Monthly** in the **Frequency** group box. It is also possible to change other settings for this sub plan.

#### 8.7 Redefine Sublevel1

- 1. On the **SubLevel 1 Setup** page for **S1-Meetings**, scroll down to the **Dimension Setup** group box.
- 2. Change the **Sub object class** value to **117**.

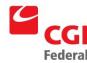

#### 8.8 Rename S2-BB To S2-03

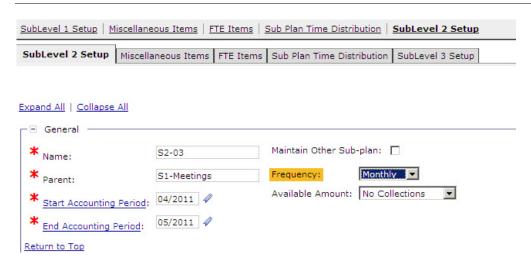

- 1. Click the **SubLevel2 Setup** tab. The SubLevel2 Setup summary page is displayed.
- 2. To view the sub plan information, highlight the **S2-BB** sub plan record and click the **SubLevel 2 Setup** hyperlink located beneath the Operating Plan Notebook tabs.
- 3. Change the name to **S2-03**.
- 4. Select **Monthly** in the **Frequency** drop down box. It is also possible to change other settings for this sub plan.

#### 8.9 Redefine S2-03

- 1. On the **SubLevel 2 Setup** page for **S2-03**, scroll down to the **Dimension Setup** group box.
- 2. From the **Region** dimension, select **Region**.
- 3. Enter **03** for the value.
- 4. From the **Org Code** dimension, unselect **Org Code** and delete the corresponding org code.
- 5. In the **Use Budget Or Coded Dimension** group box, set the **Organization Budgeted or Coded** field to null.

## 8.10 Rename S2-BD To S2-05

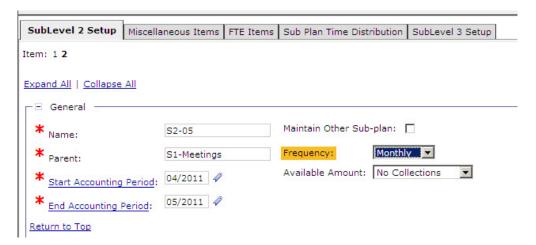

- Click the SubLevel2 Setup hyperlink beneath the Breadcrumbs Track. The SubLevel2 Setup summary page is displayed.
- 2. To view the sub plan information, highlight the **S2-BD** sub plan record and click the **SubLevel 2 Setup** hyperlink located beneath the plan tabs.
- 3. Change the name to **S2–05**.
- 4. Select **Monthly** in the **Frequency** drop down box. It is also possible to change other settings for this sub plan.

#### 8.11 Redefine S2-05

- 1. On the **SubLevel2 Setup** page for **S2-03**, scroll to the **Dimension Setup** group box.
- 2. From the **Region** dimension, select **Region**.
- 3. Enter **05** for the value.
- 4. From the **Org Code** dimension, unselect the Org Code and the corresponding org code.
- 5. In the **Use Budget Or Coded Dimension** group box, set the **Organization Budgeted or Coded** field to null.

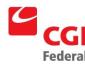

### 8.12 Adding S2-09

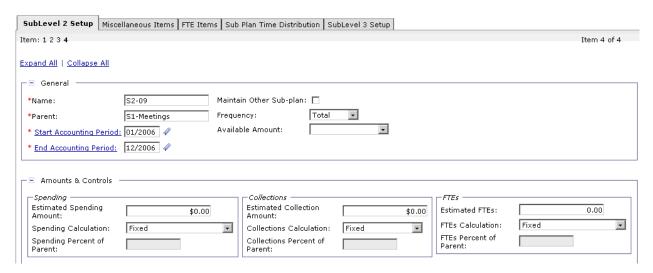

- Click the SubLevel2 Setup hyperlink beneath the Breadcrumbs Track. The SubLevel2 Setup summary page is displayed.
- 2. To add a sub plan, click the **Add** button. The SubLevel2 Setup page is displayed.

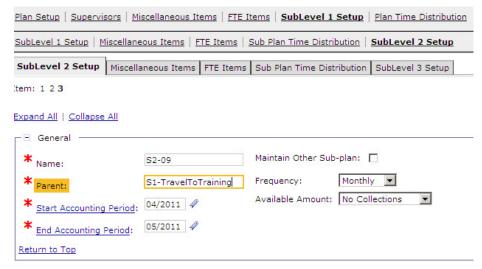

- 3. Verify that **S1–TravelToTraining** is entered in the **Parent** field.
- 4. Enter **S2-09** in the **Name** field.
- 5. Select **Monthly** in the **Frequency** drop down box.
- 6. Verify the **Plan Amount Controls** defaults to **None** in the **Spending Controls** group box.

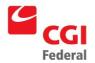

Notes

- 7. Scroll down to the **Dimensions Setup** group box. From the **Region** dimension, select **Region**.
- 8. Enter **09** for the value.

## 8.13 Removing the "Other" Sub Plan

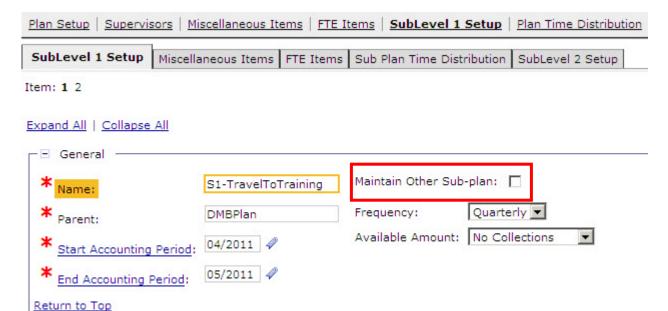

The **Maintain 'Other'** option, which generates the **S2-Other** sub plan, is actually set at the parent of the sub plan.

- 1. Click the **SubLevel 1 Setup** hyperlink located in the second row beneath the Breadcrumbs Track. The SubLevel1 Setup page for sub plan S1-TravelToTraining is displayed.
- 2. Deselect the **Maintain Other Sub-plan** box.
- 3. Now that all sub plans have been modified or added and their dimensions defined, click the **Save** button to save the plan. Any errors on the plan will appear at the top of the page.
- 4. If the plan was successfully saved, then the following message will appear:
  - Action was successful.

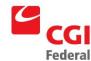

## 8.14 Warning Messages

Expect to receive warning messages when verifying or processing a plan. They indicate that the date the plan is processed comes after the start date of the accounting period the plan is tracking. The rebuild process must be performed to update the plan with all transactions that fall between the accounting period start date and the date the plan was "turned on." Central Operations will rebuild plans as new plans are entered. Contact Central Operations to rebuild a plan and provide the exact plan name.

## 9 Planning Queries

## 9.1 Operating Plan Query

The Operating Plan query provides a summary of all activity that has taken place against a plan and its sub plans. The query will read and display the total dollar amounts for the commitments, obligations, and expenditures, which have affected the plan.

#### 9.1.1 Querying an Obligation Based Plan

Notes

- 1. Select **Queries—Planning—Operating Plan Query** from the menu bar. The Query Operating Plan page appears
- 2. In the **Operating Plan Name** field, enter the name of the plan. If the entire plan name is unknown, then the asterisk ("\*") as a wildcard can be used in the search
- 3. Click the **Search** button. The search results will appear in the bottom portion of the page.
- 4. Select the plan record and click the **Details** button. The Operating Plan Detail Query is displayed.

## 9.1.2 Operating Plan Query Page

Figure 9-1: Operation Plan Ouery Page displays the Operation Plan Ouery.

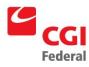

Operating Plan Query Detail Sub Plans Plan Periods <u>D</u>ocuments 106-Limitation-Test Plan: Unliquidated Pre-Commitment Amount: \$0.00 (\$441,344,21) Available Amount: Unliquidated Commitment Amount: (\$11,728.40) Available FTEs: 0.000000 Unliquidated Obligation Amount: \$29,571.98 Active 🔻 Unliquidated Accrual Amount: \$27,849.20 Plan Amounts Expenditure Amount: Estimated Spending Amount: \$0.00 \$395,651.43 Estimated Collection Amount: \$0.00 Total Spending Amount: \$441,344.21 Estimated FTEs: Total Reservation Amount: \$0.00 Total Commitment Amount: (\$11,728.40) Differences Spending Difference Amount: (\$441,344.21) Total Obligation Amount: \$166,411.10 \$27,849.20 Collection Difference Amount: \$0.00 \$0.00 FTE Difference: 0.000000 Actual Collection Amount: Expended FTEs: 0.000000 Undistributed Amounts -Spending Amount: \$0.00 Collection Amount: \$0.00 FTEs: 0.000000

Figure 9-1: Operation Plan Query Page

Information about the operating plan, the highest level of the plan, is displayed. See *Section 9.3 Glossary of Query Fields* for a description of each field.

#### 9.1.3 Sub Plan Details Page

Figure 9-2: Sub Plan Details Page displays the Sub Plan Details Page.

Figure 9-2: Sub Plan Details Page

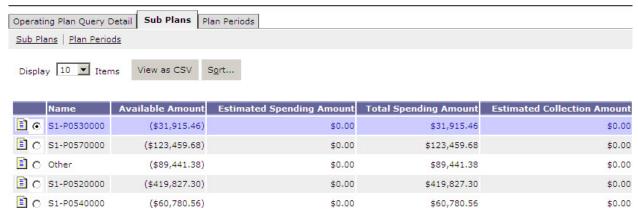

- 1. Select the **Sub Plans** tab. The Sub Plan summary page is displayed.
- 2. To view the details of a particular sub plan, select a sub plan record from the list.

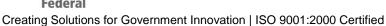

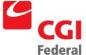

- 3. If additional sub plans are available, click the **Sub Plans** hyperlink to view a new page displaying information about the sub plans. See Section 9.3:
  - Glossary of Query Fields for a description of each field.
- 4. To view the details of a particular sub plan, select a sub plan record from the

#### 9.1.4 **Documents Button**

The Documents button [Figure 9-3: Documents Button] displays all documents associated with the plan.

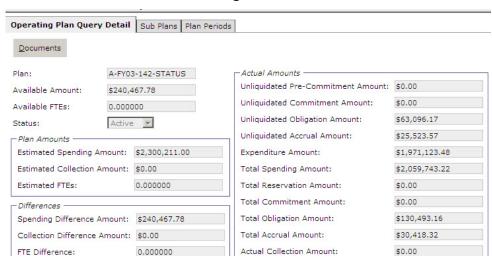

Figure 9-3: Documents Button

- 1. Click the **Documents** button. The Plan Document window appears.
- 2. Click the **Search** button view the documents associated with the plan being queried. See Glossary of Query Fields for a description of each field.
- 3. From the list in the bottom portion of the page, select a particular document.
- 4. Click the **View Document** button to view a particular document.
- 5. Close the document window by clicking the **Close Window** hyperlink in the Link Strip to return to the **Plan Document Query** page.
- Close the Plan Document Query page by clicking the Close Window 6. hyperlink in the Link Strip to return to the **Operating Plan Query** page.
- 7. Click the **Plan Periods** hyperlink. The **Plan Period** page is displayed.

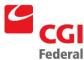

## 9.1.5 Plan Periods Page

Figure 9-4: Plan Periods Page displays the Plan Periods page.

Figure 9-4: Plan Periods Page

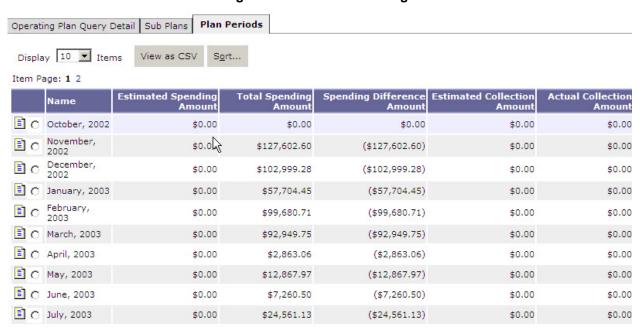

 Select a particular period. The fields in the bottom portion of the display information for the period selected. See *Glossary of Query Fields* for a description of each field.

# 9.2 Expense-Based Plan Status Query

The Expense-Based Plan Status provides a summary of all expense-based activity that has taken place against a plan and its sub plans. The query will look similar to the obligation-based query with additional expense related fields.

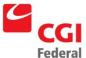

Figure 9-5: Expense Related Fields

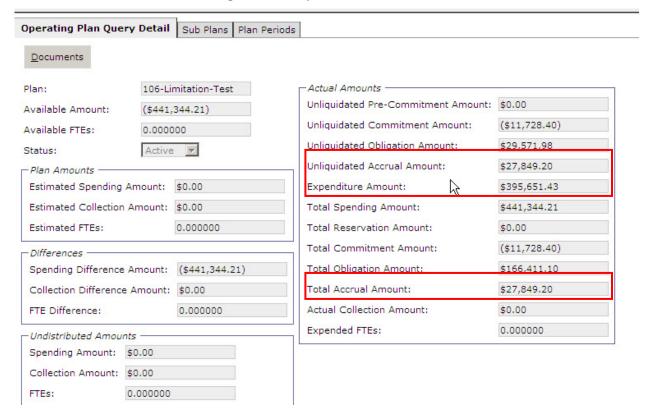

## 9.2.1 Querying an Expense Based Plan

Follow the exact same steps as querying an obligation based plan. The expense based plan displays additional fields in the **Plan Status Query** page.

Notes

- Select Queries—Planning—Operating Plan Query from the menu bar.
   The Query Operating Plan page appears
- 2. In the **Plan Name** field, enter the name of the plan. If the entire plan name is unknown, then the asterisk ("\*") as a wildcard can be used in the search
- 3. Click the **Search** button. The search results will appear in the bottom portion of the screen.
- 4. Select the plan record and click the **Details** button. The Operating Plan Detail Query is displayed.

### 9.3 Glossary of Query Fields

Figure 9-6: Glossary of Query Fields displays a glossary of the query fields.

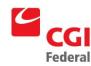

Figure 9-6: Glossary of Query Fields

| Field Name                           | Description                                                                                                    |
|--------------------------------------|----------------------------------------------------------------------------------------------------|
| Available Amount                     | Total amount available to spend against.                                                                                      |
| Differences: Spending                | Obligation Based Plans                                                                                                    |
|                                      | = Plan Spending Amount - Total Spending.                                                                                      |
| Differences: Spending                | Expense Based Plans                                                                                                    |
|                                      | = Plan Spending Amount - Total Expenses (expense expenditures + expense accruals + expense).                                  |
| Expenditures                         | Total amount of expenditures against a plan.                                                                                  |
| Expense Expenditures                 | The total amount of expense expenditures against the plan.                                                                    |
| Expenses                             | The total amount of expenses (e.g., depreciation) against the plan.                                                           |
| Non-expense Expenditure              | The total amount of non-expense expenditures against the plan.                                                                |
| Operating Plan                       | The name of the plan being queried.                                                                                           |
| Parent Plan                          | The name of the parent of sub plan being queried.                                                                             |
| Plan Amounts:, Spending              | The estimated spending amount for the plan.                                                                                   |
| Status                               | The status of the plan: Active or Inactive.                                                                                   |
| Total Accruals                       | Total amount of accruals that have occurred against a plan.                                                                   |
| Total Commitments                    | Total amount of commitments that have occurred against a plan.                                                                |
| Total Expense Receipts               | The total amount of expense receipts that have occurred against the plan.                                                     |
| Total Expenses                       | The total amount of all expenses incurred (Expense Expenditures + Unliquidated Expense Accruals + Expenses) against the plan. |
| Total Non-expense Receipts           | The total amount of non-expense receipts that have occurred against the plan.                                                 |
| Total Obligations                    | The total amount of orders that have occurred against the plan.                                                               |
| Total Reservations                   | The total amount of reservations that have occurred against the plan.                                                         |
| Total Spending                       | Total amount of all spending against a plan.                                                                                  |
| Undistributed Amounts: Spending      | Spending amount that has not been distributed to sub plans.                                                                   |
| Unliquidated Accruals                | The total amount of all open accruals against a plan.                                                                         |
| Unliquidated Commitments             | The total amount of all open commitments against the plan.                                                                    |
| Unliquidated Expense Accruals        | The total amount of all open expense accruals against the plan.                                                               |
| Unliquidated Non-expense<br>Accruals | The total amount of all open non-expense accruals against the plan.                                                           |
| Unliquidated Obligations             | The total amount of all open orders against the plan.                                                                         |

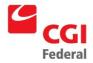

#### Creating Solutions for Government Innovation | ISO 9001:2000 Certified

| Field Name                | Description                                               |
|---------------------------|-----------------------------------------------------------|
| Unliquidated Reservations | The total amount of all open reservations against a plan. |

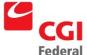

## 10 Planning Reports

Pegasys Planning Subsystem reports provide printed versions of the information in the online plan queries. The following are the Planning reports offered by Pegasys:

- Plan Spending Summary Report
- Cost Plan Report

### 10.1 Generating Planning Reports from the Reports Menu

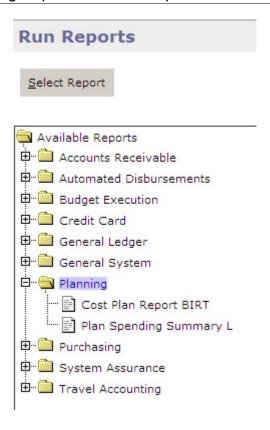

Notes

- 1. Select **Utilities—Reports—Run Reports** from the Menu Bar on the desktop.
- 2. Select the **Planning** folder.
- 3. Select the report to be viewed or printed.
- 4. Click the **Select Report** button. The **Reports Parameter** page is displayed.
- 5. Enter the **Plan Name**.

Note: The Plan Name is case sensitive.

6. Select the **Saved Output Format**.

Federal
Creating Solutions for Government Innovation | ISO 9001:2000 Certified

Notes

- 7. Click Run.
- Navigate to Utilities –Report Report Status
   Click Search and select the report and click the **Details** button.
   Choose the latest report run and click the **Output** button.
- 9. The report appears onscreen.

## 10.2 Cost Plan Report

Figure 10-1: Cost Plan Report

| Plan: UIN-FY01-262X-TRAVEL<br>Plan Type: Obligation-Based |                                         |                             |                               |                           |
|-----------------------------------------------------------|-----------------------------------------|-----------------------------|-------------------------------|---------------------------|
| Plan Name                                                 | Accounting Dimension/Code               | <b>Total Planned Income</b> | <b>Total Planned Spending</b> | Projected Net Income/Loss |
| Operating Plan:<br>UIN-FY01-262X-TRAVEL                   | bbfy ebfy Fund-C/E: 2001<br>262X-TRAVEL | 0.00                        | 500,000.00                    | (500,000.00)              |
| Subplan Level 1: S1-TravelToTrainin                       | ng                                      | 0.00                        | 200,000.00                    | (200,000.00)              |
| Subplan Level 2; S2-BD                                    | Org: S00B0410                           | 0.00                        | 0.00                          | 0.00                      |
| Subplan Level 2; S2-BB                                    | Org: S00B0310                           | 0.00                        | 0.00                          | 0.00                      |
| Subplan Level 2: S2-Other                                 | Org:                                    | 0.00                        | 0.00                          | 0.00                      |
| Subplan Level 2 Totals:                                   |                                         | 0.00                        | 0.00                          | 0.00                      |
| Subplan Level 1: S1-ProgramTravel                         | :                                       | 0.00                        | 300,000.00                    | (300,000.00)              |
| Subplan Level 1 Totals:                                   |                                         | 0.00                        | 500,000.00                    | (500,000.00)              |

Figure 10-2: Field Definitions For the Cost Plan Report

| Field Name                         | Description                                                 |
|------------------------------------|-------------------------------------------------------------|
| Operating Plan: Plan Name          | Name of the plan                                            |
| Accounting Dimension/Code          | Accounting dimension name and code                          |
|                                    | (e.g. Sub object class: 110) that defines the plan level    |
| Total Planned Income               | The total amount of income entered for a plan level         |
| Total Planned Spending             | The total amount of Spending entered for a plan level       |
| Projected Net Income/Loss          | Calculation:                                                |
|                                    | TOTAL PLANNED INCOME-TOTAL PLANNED SPENDING                 |
| Sub plan Level 1:, , Sub plan Name | Name of respective Level 1 sub plans under parent plan      |
| Sub plan Level 2:, , Sub plan Name | Name of respective Level 2 sub plans under Level 1 sub plan |
| Sub plan Level 2 Subtotals:        | The subtotals from sub plan level 2                         |

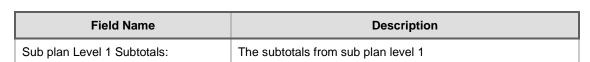

## 10.3 Plan Spending Summary Report

Figure 10-3: Plan Spending Summary Report

| Plan Spending Summary Re<br>Plan: UIN-FY01-262X-TRAVEL<br>Plan Type: Obligation-Based                  | port                 |                      |                      |                      |                      |                   |                      | Page 1               | l of l               |               |
|----------------------------------------------------------------------------------------------------|----------------------|----------------------|----------------------|----------------------|----------------------|-------------------|----------------------|----------------------|----------------------|---------------|
| Plan Name (Accounting Dimensions)                                                                      | Planned<br>Amount    | Unliq<br>Comm        | Unliq<br>Orders      | Unliq<br>Accr        | Expenditures         | Expenses          | Total<br>Oblig       | Total<br>Spending    | Available<br>Amount  | %<br>Remainin |
| Operating Plan: UIN-FY01-262X-TRAVEL (<br>2001 262X-TRAVEL)                                            | 500,000.00           | 0.00                 | 0.00                 | 0.00                 | 541.79               | N/A               | 541.79               | 541.79               | 499,458.21           | 100           |
| Subplan Level 1: S1-TravefToTraining ()                                                                | 200,000.00           | 0.00                 | 0.00                 | 0.00                 | 0.00                 | N/A               | 0.00                 | 0.00                 | 200,000:00           | 100           |
| Subplan Level 2: S2-BD (S00B0410)<br>Subplan Level 2: S2-BB (S00B0310)<br>Subplan Level 2: S2-Other () | 0.00<br>0.00<br>0.00 | 0.00<br>0.00<br>0.00 | 0.00<br>0.00<br>0.00 | 0.00<br>0.00<br>0.00 | 0.00<br>0.00<br>0.00 | N/A<br>N/A<br>N/A | 0.00<br>0.00<br>0.00 | 0.00<br>0.00<br>0.00 | 0.00<br>0.00<br>0.00 | -             |
| Subplan Level 2 Totals:                                                                                | 0.00                 | 0.00                 | 0.00                 | 0.00                 | 0.00                 | N/A               | 0.00                 | 0.00                 | 0.00                 | -             |
| Subplan Level 1: S1-ProgramTravel ()                                                                   | 300,000:00           | 0.00                 | 0.00                 | 0.00                 | 541.79               | N/A               | 541.79               | 541.79               | 299,458.21           | 100           |
| Subplan Level 1 Totals:                                                                                | 500,000,00           | 0.00                 | 0.00                 | 0.00                 | 541.79               | N/A               | 541.79               | 541.79               | 499,458,21           | 100           |

Figure 10-4: Field Definitions for the Plan Spending Summary Report

| Field Name                | Description                                                           |
|---------------------------|-----------------------------------------------------------------------|
| Plan Name,                | Name of plan, followed by the accounting dimension(s) of the plan     |
| (Accounting Dimensions)   |                                                                       |
| Planned Amount            | Planned Spending Amount for the corresponding plan level              |
| Unliquidated, Commitments | The total amount of all open commitments for corresponding plan level |
| Unliquidated Orders       | The total amount of all open orders for corresponding plan level      |
| Unliquidated Accruals     | The total amount of all open accruals for corresponding plan level    |
|                           | Calculation: UNLIQ EXP ACCRUALS + UNLIQ NON-EXP ACCRUALS              |
| Expenditures              | The total amount of all expenditures for corresponding plan level     |
|                           | Calculation: EXP EXPENDITURES + NON-EXP EXPENDITURES                  |
| Expenses                  | The total amount of expenses incurred for corresponding plan level    |
| (Exp. Based Plans only)   |                                                                       |
| Total Obligations         | The total obligation amount for corresponding plan level.             |
|                           | Derived by: UNLIQ ORDERS + UNLIQ ACCR + EXPENDITURES                  |

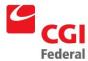

| Field Name                            | Description                                                                  |
|---------------------------------------|------------------------------------------------------------------------------|
| Total Spending                        | The total spending against corresponding plan level                          |
|                                       | (For Obligation -Based Plans; depending on Plan Option settings)             |
|                                       | UNLIQ RES + UNLIQ COMM + UNLIQ ORDERS                                        |
|                                       | + UNLIQ ACCR +, TOTAL EXPEND                                                 |
|                                       | (For Expense Based Plans)                                                    |
|                                       | TOTAL EXPENSES, derived by:                                                  |
|                                       | UNLIQ EXP ACCRUALS + EXP EXPENDITURES + EXPENSES                             |
| Available Amount                      | The total amount available for spending against the corresponding plan level |
|                                       | CALCULATED AMOUNT:                                                           |
|                                       | PLANNED AMOUNT - TOTAL SPENDING                                              |
| % Remaining                           | Percentage remaining of original planned amount                              |
|                                       | CALCULATED AMOUNT:                                                           |
|                                       | AVAIL AMOUNT/ PLANNED AMOUNT                                                 |
| Sub plan level 1:                     | Name of respective Level 1 sub plans under parent plan, followed by the      |
| Sub plan Name (Accounting Dimensions) | accounting dimension(s) of the sub plan.                                     |
| Sub plan Level 2:                     | Name of respective Level 2 sub plans under Level 1 sub plan, followed by     |
| Sub plan Name (Accounting Dimensions) | the accounting dimension(s) of the sub plan.                                 |
| Sub plan Level 2 Subtotals:           | The subtotals from sub plan level 2                                          |
| Sub plan Level 1 Subtotals:           | The subtotals from sub plan level 1                                          |